# **BERNINA 880 - Mise à jour du firmware**

### **Remarque:**

Cette instruction vous explique étape par étape le téléchargement et le dézipper les données de la firmware sur une clé de mémoire USB (**format FAT32).** Cette instruction est également valable pour d'autres mises à jour firmware. Les noms de fichiers utilisés et les illustrations risquent par conséquent de varier en fonction de la mise à jour et du système d'exploitation installé et utilisé des navigateurs Web.

Cette instruction d'installation utilise des figures tirées de Windows® 7 et de Windows® Internet Explorer 9.

## **Pré-requis:**

Pour mettre à jour le firmware pour machine à coudre informatisée BERNINA 880, il vous faut un(e)

- Computer avec Windows® XP SP2 (SP3), Windows Vista™ SP2 ou Windows® 7 (SP1).
- Type de système: Système d'exploitation 32 bits et 64 bits
- Machine à coudre informatisée BERNINA 880
- Notice d'instructions pour BERNINA 880
- Une clé de mémoire USB BERNINA vide (>256 MB / [format](#page-0-0) FAT32<sup>[1](#page-3-0)</sup>)
- Port USB libre sur le PC

• Accéss Internet pour télécharger les fichiers

## <span id="page-0-0"></span>**Étape 1: Formater une clé USB (FAT32)**

#### **Attention ! La clé USB doit être au format FAT32**, **pour que la mise à jour du firmware puisse se**

#### **faire correctement.**

Explication : Si plus de quatre-vingts motifs de broderie sont enregistrés dans la machine à coudre informatisée, il est impossible d'enregistrer tous les fichiers sur une clé USB formatée en FAT16, au contraire des **clés USB formatées en FAT32**.

#### **AVERTISSEMENT: Le formatage supprimera toutes les données sur ce disque.**

#### **1.1.Formater une clé USB en FAT32** :

- a. Connecter la clé USB à un port USB libre de votre ordinateur.
- b. Attendre que la clé USB soit prête à fonctionner.
- c. Ouvrir Windows Explorer.<br>d. Avec la touche droite de la
- Avec la touche droite de la souris, cliquer sur le lecteur de clé USB.
- e. Sélectionner dans le menu déroulant : « Formater »".
- f. La deuxième fenêtre renseigne sur le système de fichiers.
	- Si l'indication est **FAT32**, il n'est pas nécessaire de formater.
	- Si l'indication n'est pas **FAT32**, il faut la mettre à FAT32 et formater.
- g. Démarrer le formatage en FAT32 en cliquant sur Démarrer .

#### **AVERTISSEMENT: Le formatage supprimera toutes les données sur ce disque.**

<span id="page-0-1"></span>h. Dès que le message « Formatage terminé » s'affiche, la clé USB est prête pour la mise à jour du firmware de la machine à coudre informatisée.

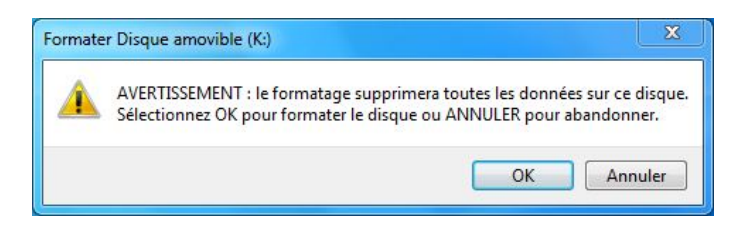

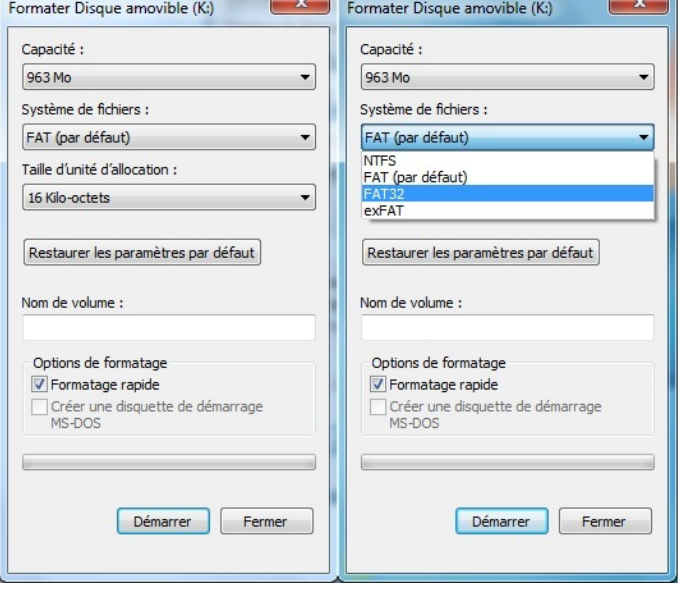

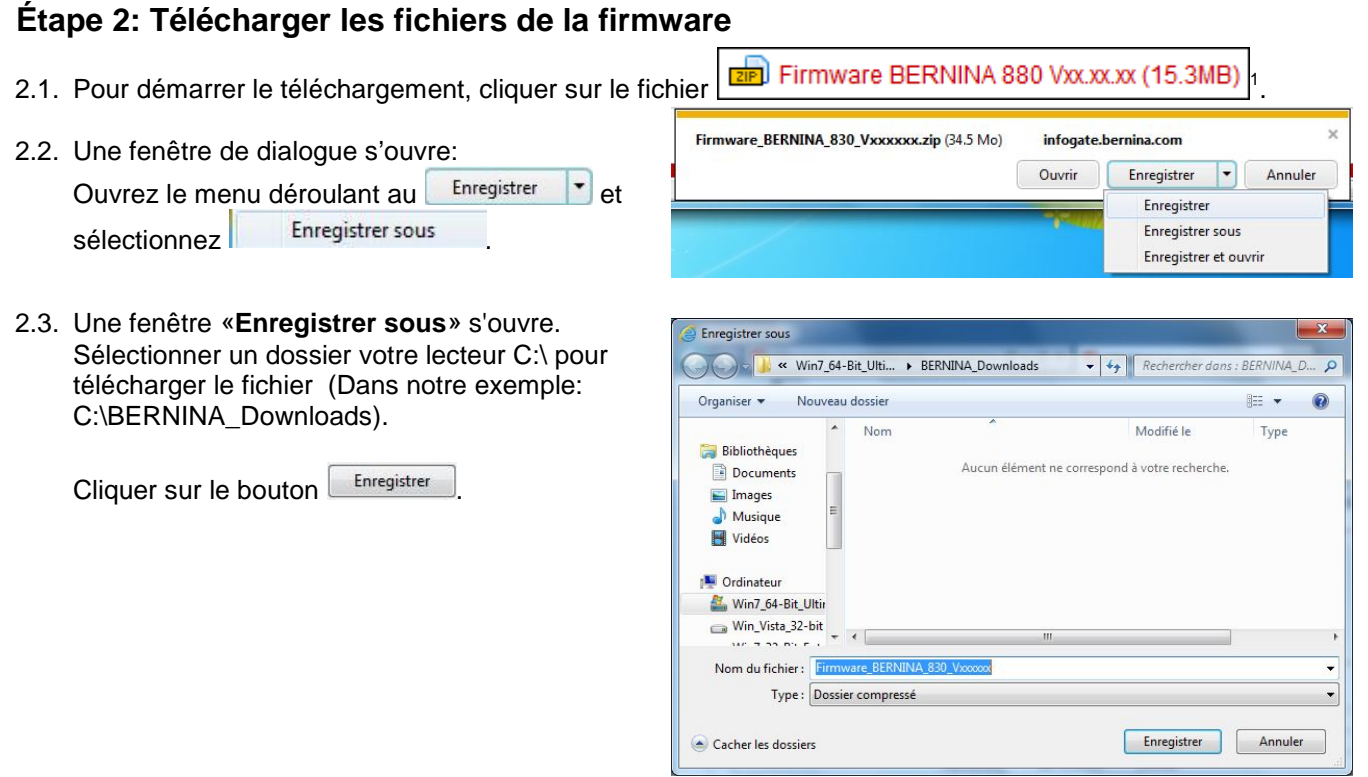

2.4. Le fichier se télécharge dans le dossier sélectionné (Dans notre exemple C:\BERNINA\_Downloads). *(Le temps nécessaire pour le téléchargement dépend de la vitesse de votre ligne Internet).*

<span id="page-1-0"></span>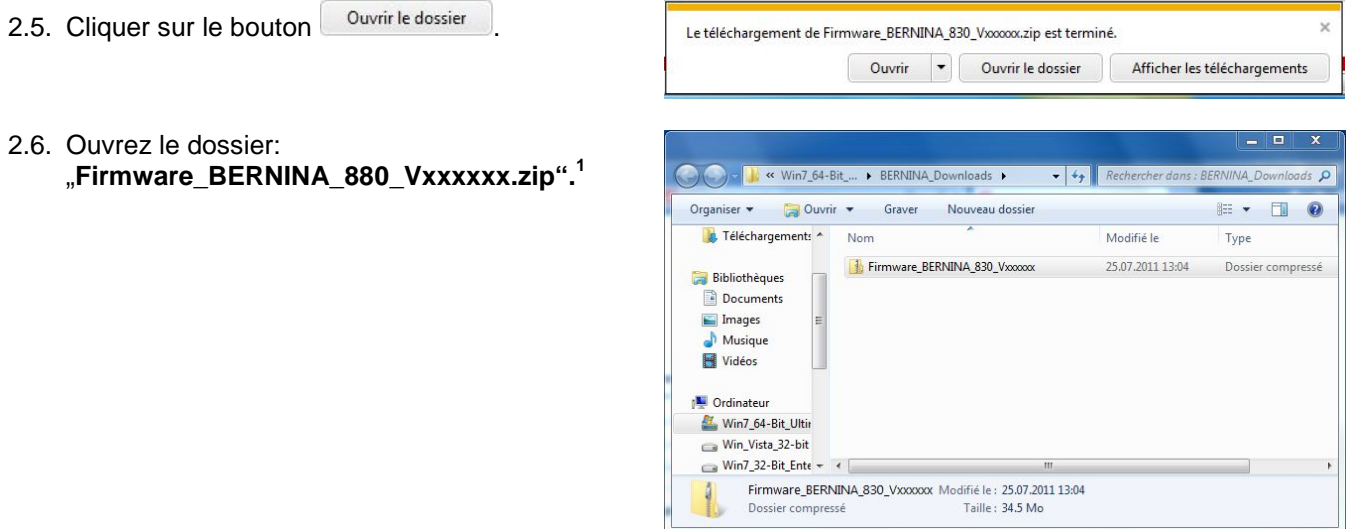

# **Étape 3 [: Dézipper les fichiers de la firmware](#page-0-0)**

- 3.1. Connecter une clé de mémoire USB **(> 256 MB / format FAT32)** vide à un port USB libre de l'ordinateur.
- 3.2. Prière de cliquer sur le fichier ci-dessous pour dézipper : "**Firmware\_BERNINA\_880\_Vxxxxxx.exe".[1](#page-1-0)**
- Construction of the SERNINA\_830\_Vxxxxxx  $\bullet$   $\bullet$   $\bullet$  Rech  $\begin{tabular}{ll} \bf \textit{Organiser}&\bf \textcolor{red}{\star} & \textit{Extraire tous les fichiers} \end{tabular}$  $\mathbb{H}$  +  $\Box$  0 4 Téléchargements Nom Type Taille compressée Firmware\_BERNINA\_830\_Vxx.xx.xx 35'421 Application **Bibliothèques** Documents Images Musique Vidéos **N** Ordinateur Win7\_64-Bit\_Ultin Win\_Vista\_32-bit  $\longrightarrow$  Win7\_32-Bit\_Ente + 1 élément
- 3.3. Confirmer les avertissements de sécurité avec Exécuter .

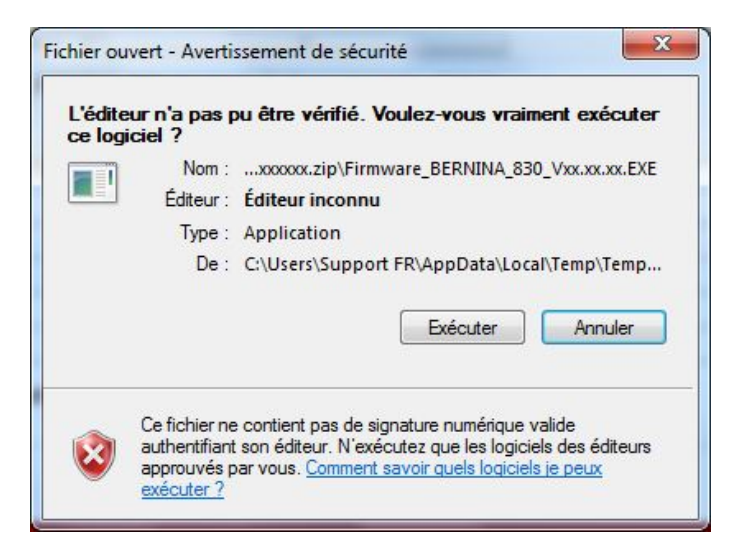

3.4. La boîte de dialogue suivante démarre:

Sélectionner, en cliquant sur le bouton  $\Box$ , le lecteur auquel est connectée la clé de mémoire USB vide (dans notre exemple le lecteur K:).

**Attention : Les fichiers de la firmware peuvent PAS être décompresser dans une sous-dossier sur la clé de mémoire USB.**

<span id="page-2-0"></span>3.5. Cliquer sur le bouton **...** OK

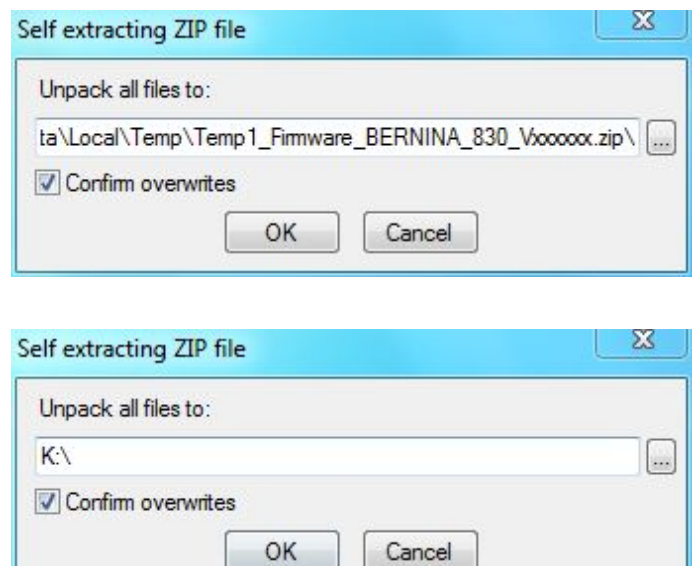

Maximum made to create **BERNINA** 

3.6. Les fichiers se dézippent maintenant sur la clé de mémoire USB.

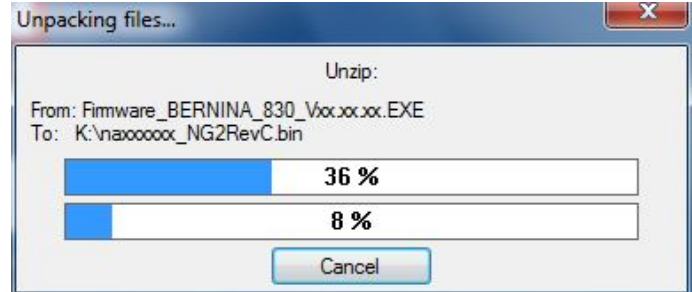

# **[Étape 4: Contrôler les fichiers](#page-0-0)**

- 4.1. Le dézippage terminé, vous trouvez les quatre (4) fichiers dans le répertoire de base sur votre clé de mémoire USB:
	- paxxxxxx Bernina880.bin  $1$  (Application)
	- pdxxxxxx\_ Bernina880.bin  $<sup>1</sup>$  (Data)</sup>
	- vbxxxxxx\_Series\_B880\_Crossover.bin<sup>1(Bootloader)</sup>
	- xbxxxxxx Universalboot.bin  $1$  (Bootloader)

(Pour vos fichiers, des chiffres s'affichent en lieu et place de la lettre x).

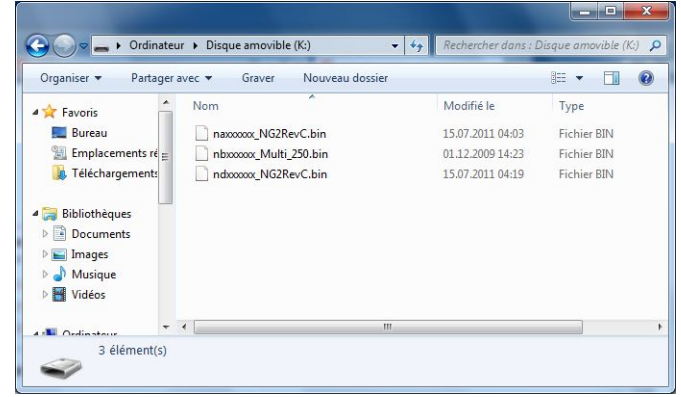

## **Étape 5 [: Mise à jour du firmware s](#page-0-0)ur BERNINA 880**

5.1. Les fichiers sont maintenant prêts pour mettre à jour votre machine à coudre informatisée BERNINA 880.

Pour installer le nouveau firmware sur votre machine à coudre BERNINA 880, nous vous prions de consulter la notice d'instructions de votre BERNINA 8-Series: (Chapitre: programme de mise en train).

## **Étape 6 : Contrôler la version de la Firmware**

6.1. Aller au «programme de mise en train» **de** votre machine à coudre informatisée BERNINA 880.

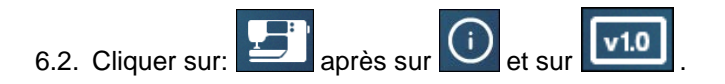

6.3. Sur l'écran de votre BERNINA 880 vous voyez les informations suivantes:

<span id="page-3-0"></span>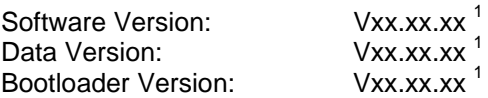